## **ROUNDCORNER**

## **3D-Rounding of Edges and Corners**

## **1. Wstęp**

Komenda **RoundCorner** powoduje zaokrąglanie krawędzi i rogów obiektów 3D wzdłuż profili 2D poprzez definiowanie łuku okręgu. Mamy 3 moduły: zaokrąglanie rogów (**Round corners**), zaostrzanie rogów (**Sharp corners**), tworzenie kantów (**Bevel**).

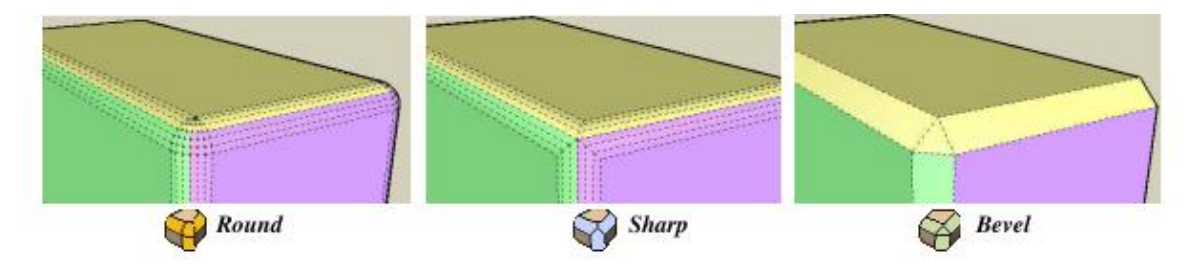

**RoundCorner -** ma funkcję **convex conrners** - czyli że wierzchołki są zaokrąglone i zaokrągla też krawędzie które nie są prostopadłe.

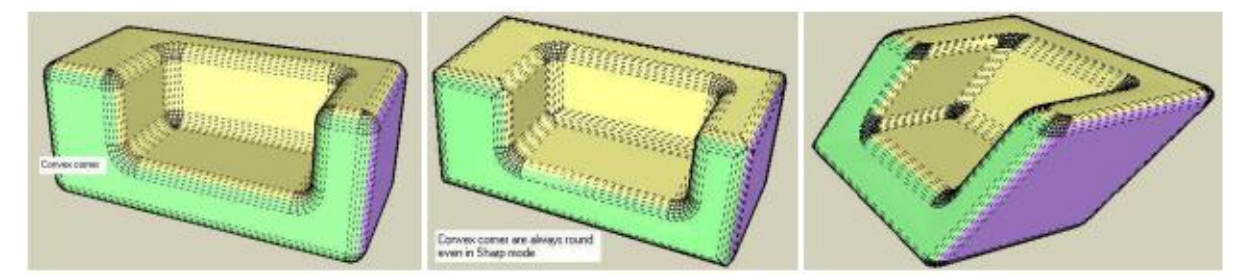

**RoundCorner** zaokrągla rogi gdzie spotyka się 4 i więcej krawędzi.

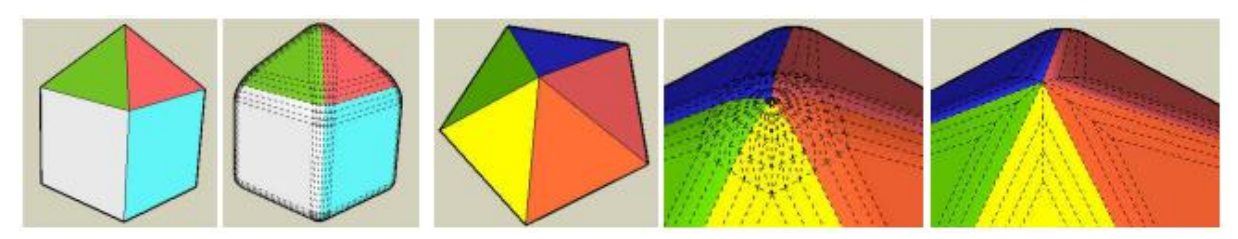

RoundCorner także obsługuje zaokrąglanie krawędzi w **trybie follow me** - **"podążaj za mną".** 

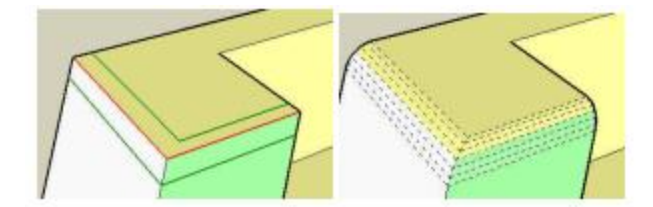

## **2. Instalacja**

Uwaga - najlepiej użyć Sketchup 7 bo będzie działał szybciej itd. ;)

- potrzebna jest wtyczka **LibFredo6 v3.2** lub wyższa, jeśli tego jeszcze nie zainstalowałeś.

- Rozpakuje **'RoundCorner 2.0.zip' -** wybierz wszystkie (Select All) i wtedy wypakuje do katalogu wtyczek (Plugins) programu Sketchup, na wszystkie wyskakujące okienka odpowiadaj YES aby zrobić taką strukturę folderu jak na rysunku i nie zmieniaj nazw ani nie przenoś niczego.

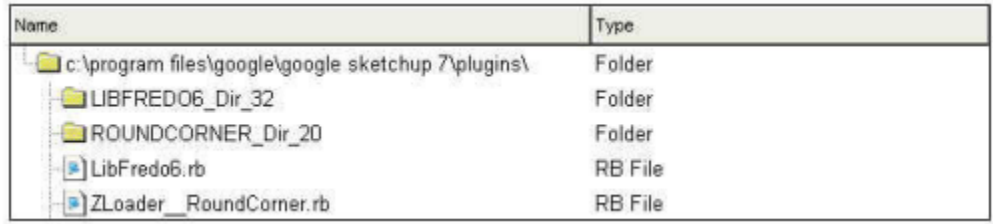

-Język- Angielski lub francuski,

-Menu- domyślnie zainstalowane - Tools-Fredo6 Collection - RoundCorner

-Ikonki - domyślnie 'Round Corner' dostępne są 3.

# **3. Wybieranie krawędzi**

RoundCorner działa tak - że mamy tzw **interactive Selector** czyli możemy wybierać krawędzie pojedynczo albo grupami (np. łuk) ale także wybierając powierzchnie i wierzchołki. Krawędź musi mieć dokładnie 2 powierzchnie.

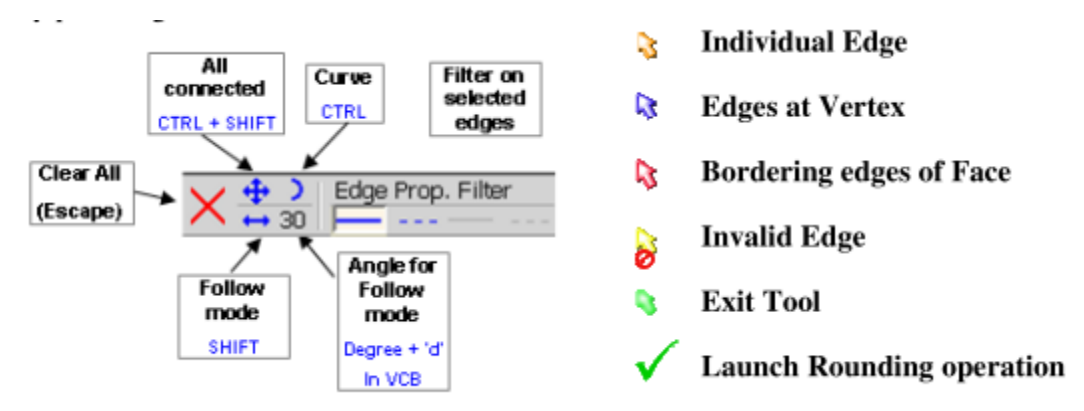

## **1) Wybieranie i odklikiwanie krawędzi z użyciem myszki**

Więc ogólnie można wybrać każdą krawędź która jest czerwona i mają zielone obramowanie. Jest kilka opcji żeby zmienić parametry wyboru itp:

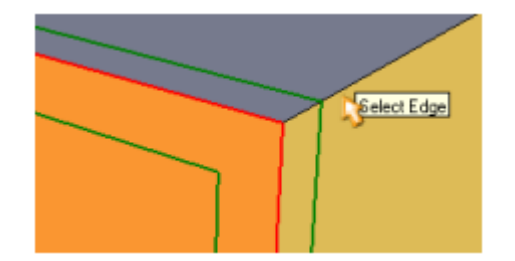

**-Klikanie na krawędzie**

R

Kursor będzie **Pomarańczowy.** Można wybrać lub odznaczyć krawędzie tylko klikając na nie.

- **Klikanie na wierzchołki** 

R Kursor będzie niebieski jeśli wybierzesz wszystkie krawędzie przy wierzchołku -jeśli wszystkie krawędzie przy wierzchołku są wybrane wtedy kliknięciem odznaczysz je - jeśli tylko jedna krawędź jest wybrana to zaznaczy wszystkie krawędzie przy wierzchołku -**Klikanie na powierzchnie** 

R Jeśli kursor jest czerwony wtedy wybierzesz wszystkie krawędzie na powierzchni. -jeśli wszystkie krawędzie powierzchni są wybrane to je odznaczy wszystkie -jeśli tylko jedna krawędź jest wybrana to wybierze resztę wszystkich krawędzi Coś tam z Hidden Geomtry on lub off nie wiem o co dokładnie trzeba sprawdzić. Jak jest OFF - to wtedy w przypadku tych powierzchni wybierają się jakieś krawędzie gładkie tylko ( i to jest domyślnie ustawione w Sketchupie)

A jak jest ON - to wybieranie krawędzi poszerza się o coś jeszcze - Jakieś **'Valid edges bordgering'** (ogólnie trzeba sprawdzić bo z tego za bardzo nie da sie wywnioskować o co chodzi)

## **Podwójne kliknięcie na model**

Jak klikniemy dwa razy na wierzchołek, krawędź, powierzchnie - wszystkie przylegle do tego krawędzie będą wybrane.

## **Nieważny cel**

Jeśli klikamy na coś co nie spełnia warunków do zaokrąglenia to kursor będzie żółty.

#### **Bezwarunkowe włączenie krawędzi**

Jeśli wierzchołek ma 4 lub więcej krawędzi - można wybrać jedną, dwie lub wszystkie krawędzie. Jeśli wybierzemy 3 krawędź automatyczni wszystkie zostaną wybrane (na pomarańczowo).

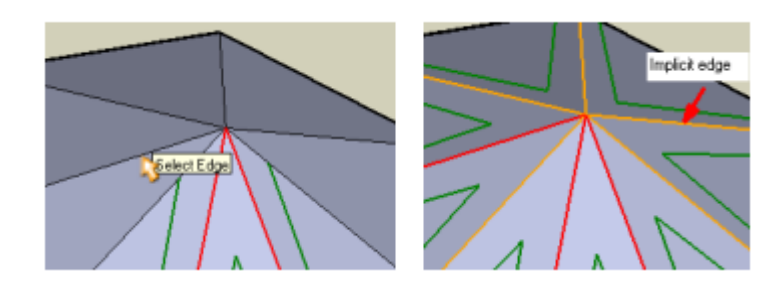

#### **Klikanie w pustą przestrzeń**

Q Jeśli kursor jest w 'pustej przestrzeni' wtedy kursor będzie zielony albo pojawi się też zielony check mark jeśli wszystkie krawędzie są poprawnie wybrane (wtedy kliknij żeby rozpocząć operację).

#### **Odznaczanie**

Wpisz **Excape** albo kliknij znaczek X na palecie.

## 2) Modyfikatory selekcji

Domyślnie wtyczka wybiera pojedyncze krawędzie. Można zmienić tryb domyślny.

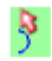

CTRL - rozszerza się do łuków

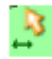

SHIFT-- - włącza się Follow mode

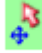

CTRL+SHIFT -czyli wtedy wszystkie wybrane krawędzie poszerzą się o wszystkie przylegające krawędzie.

CTRIL+SHIFT działa w -

trybie Toggle- szybko przeskakuję z jednej krawędzi na drugą

trybie Modifier - trzeba dłużej niż 1 sekundę wybierać krawędzie

**4. ZAOKRĄGLANIE**

Kiedy już wszystkie krawędzie zostały wybrane można dokonać zaokrąglania przez 3 metody:

1) Wpisz Return albo Enter na klawiaturze

2) Kliknij gdziekolwiek w pustą przestrzeń

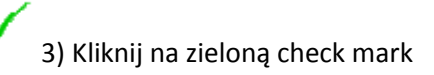

K X X Kiedy operacja się rozpoczyna kursor zamieni się w zieloną klepsydrę. Czerwona klepsydra - proces potrwa trochę dłużej, niebieski - to już końcówka. W zależności od ilości wybranych krawędzi operacja potrwa kilka sekund albo minut. Można w każdej chwili przerwać operację:

-wpisz Escape

-kliknij na view port (nie wiem o co chodzi)

No i wtedy pojawi sie okienko czy na pewno chcesz przerwać operacje.

## **5. Parametry**

Ogólnie można zmieniać różne parametry dodatkowo poprze VCB albo paletę, I można je tez zapisywać- jest ABC do zapisania 3 różnych sesji. Jak ikona jest żółta to przywracamy poprzednie parametry a żeby ja zapisać po prostu na nią klikamy.

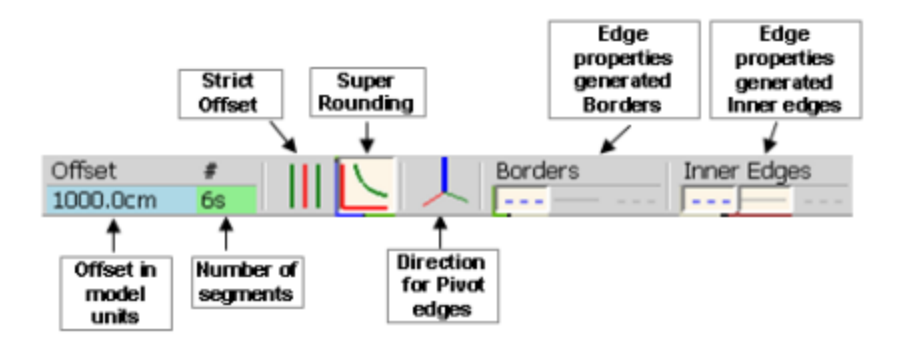

1) Parametr - odstęp -Offset

Offset  $10m$ 

No to wiadome ze odstęp jest od krawędzi do granicy zaokrąglenia (jak np. mamy 10

cm no to 10 cm do jednej granicy i 10 cm do drugiej od środka)

VCB : najlepiej wpisać jednostki odstępu np. 3.2cm

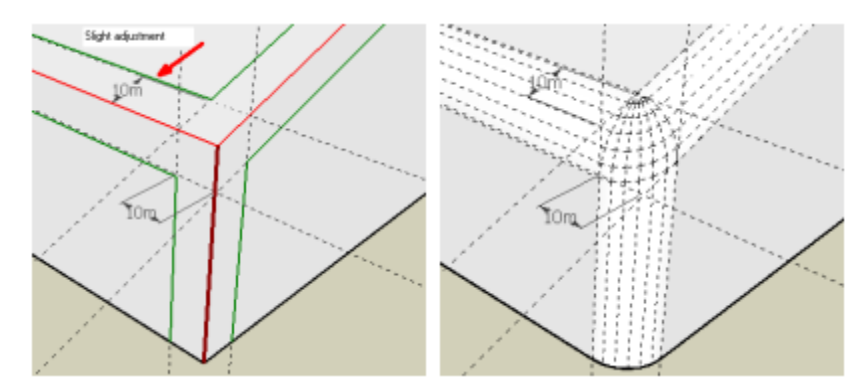

2) Parametr: profil i liczba segmentów

 $\overline{t}$ 6s

Ogólnie segmenty opierają się na profilu łuku. Każdy profil musi mieć określoną liczbę segmentów.

VCB: jak wpisujemy liczbę segmentów to po nim trzeba wpisać s np. 6s i najlepiej żeby liczba segmentów była parzysta.

3) Opcja -ścisły odstęp F4

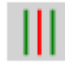

Kiedy 2 powierzchnie nie są prostopadłe odstęp jest automatycznie ustawiony do kąta pomiędzy powierzchniami. Dlatego kiedy jest zbyt duży lepiej wybrać Strict Offset

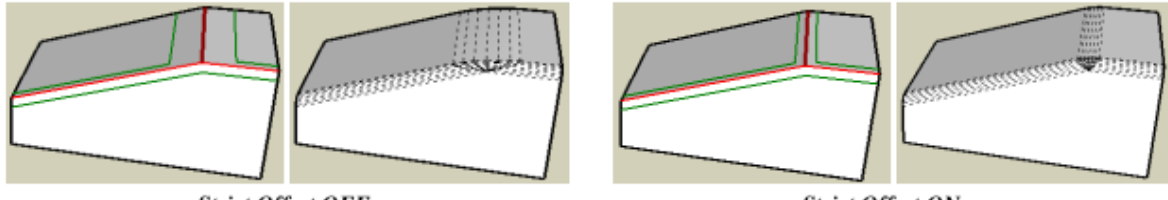

**Strict Offset OFF** 

4) Opcja - Super zaokrąglanie F5

**Strict Offset ON** 

Lepiej ją wypróbować niż opisać. Dobrze ta opcja sprawdza się przy wypukłych rogach albo tam gdzie powierzchnie nie są prostopadłe.

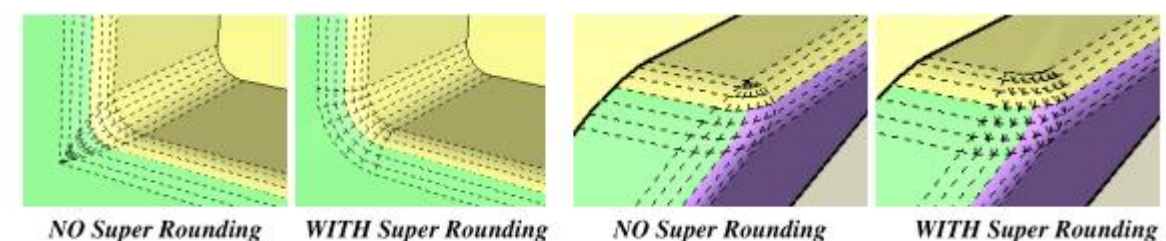

**NO Super Rounding** 

**WITH Super Rounding** 

5) Opcja - Kierunek gdzie idzie zaokrąglenie

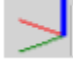

Na rysunku jest pokazane jak to działa. Pokazuje w którym kierunku składa się zaokrąglenie -

XYZ i nawigujemy strzałkami.

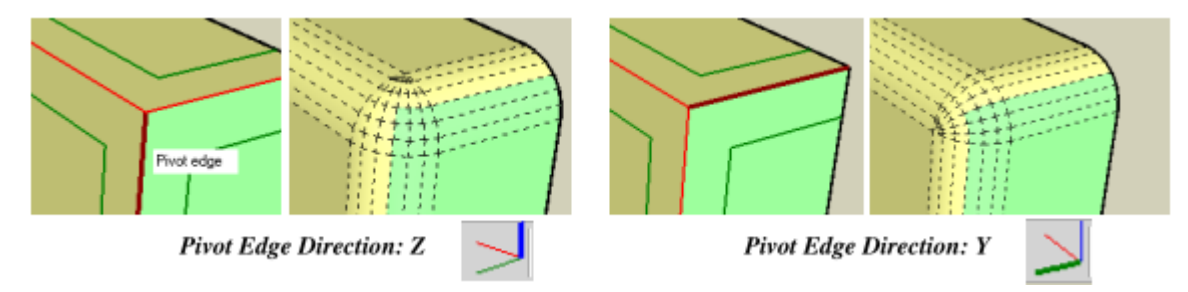

6) Opcja- właściwości krawędzi dla obramowania

Borders  $\sqrt{2}$ 

Krawędzie które tworzą zaokrąglenia są SOFT domyślnie. Można zmienić te ustawienia poprzez wybranie albo odznaczenie właściwości.

7) Opcja-

Inner Edges  $1 - - -$ 

Dla wewnętrznych krawędzi zaokrąglenia są gładkie. Można też zmienić ustawienia.

# **6. Ustawienia domyślne**

Można zmienić także wszystkie ustawienia poprzez Default Parameters dialog box

1) parametry i Opcje dla RoundCorner

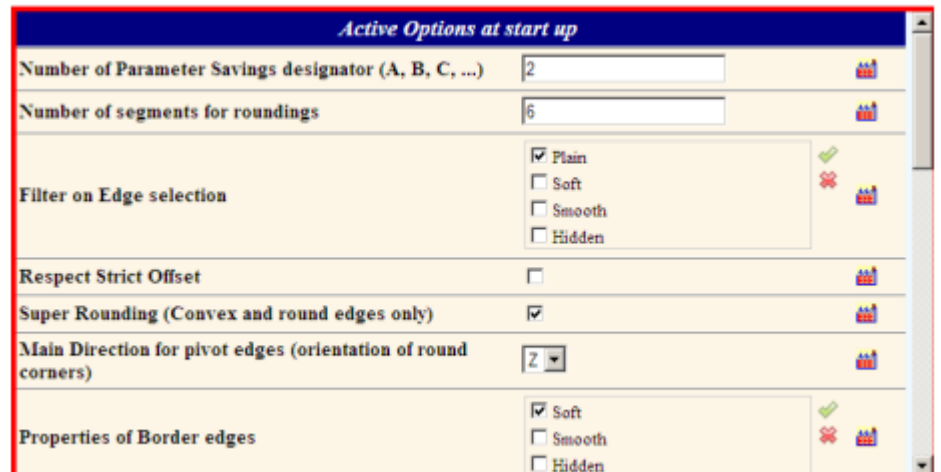

2)

3) Kolory krawędzie w trybie preview

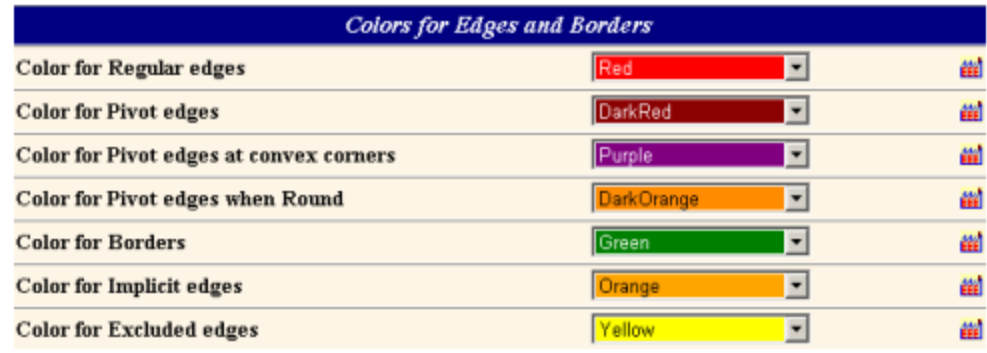

4)

3) Parametry dla wybrania krawędzie

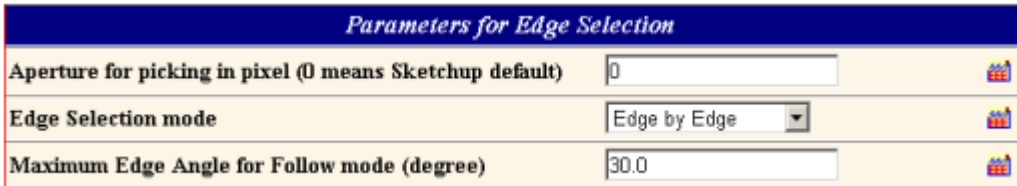

# 5) Konfiguracja wtyczek

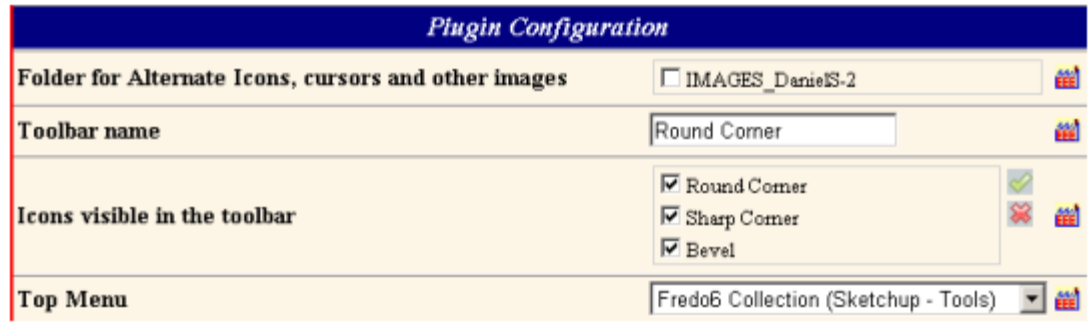

# 6) **7. Limitacje**

Mogą też pojawić się różne problemy jak pokazane na rysunkach.

1) W sketchupie 6 mogą pojawić się różne problemy takie ze np. usuną się jakieś powierzchnie.

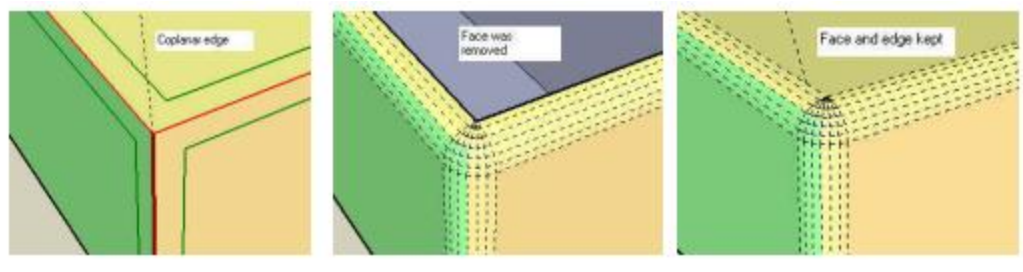

Original shape

Sketchup 5 or 6

- Sketchup 7
- 2) Zazwyczaj jak pozycje krawędzi nie są symetryczne

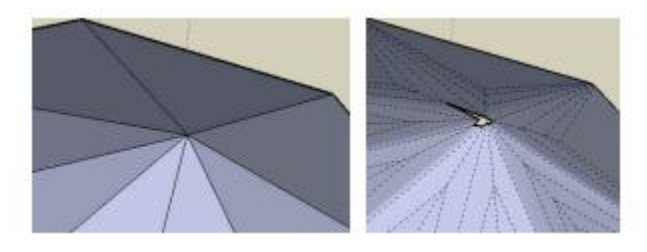

3) mogą pojawić się różne dziwne kształty nieoczekiwane

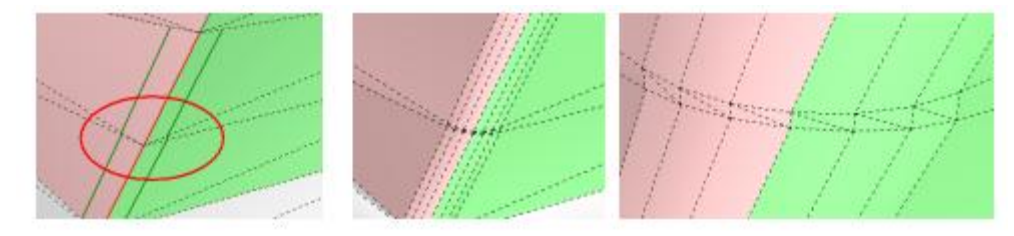

4) Mamy kilka rogów z 4 krawędziami lub więcej , gdzie niektóre są wypukłe.

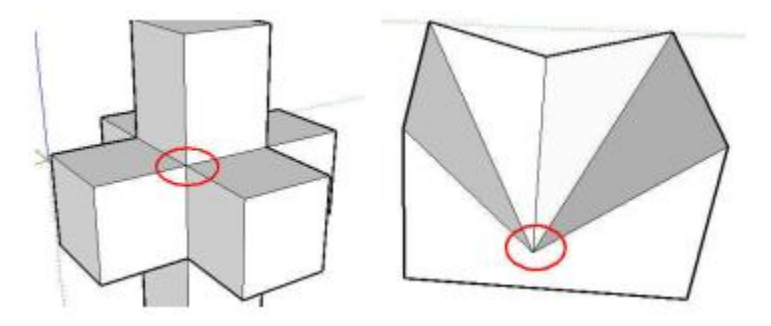